## Impression 3D (2/2) avec la Prusa Mini

#### Jeudi 31 mars 2022 de 12-14h

Note: Nous vous suggérons une participation financière de CHF 5.-

David.Ott@unige.ch

## Démystifier le sujet

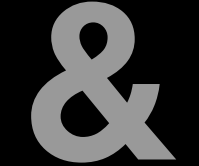

## Autonomiser

les utilisateurs

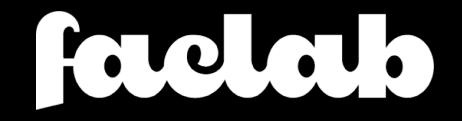

#### Les "cycles" de formations

#### ● Cycle 2D

- Modélisation 2D
- Découpe vinyle
- Découpe laser
- Broderie machine (1+2+3+4)
- Cycle 3D
	- $\circ$  Modélisation 3D (1+2)
	- $\circ$  Impression 3D (1+2)
	- Fraisage CNC
- Cycle électronique  $(1+2+3+4)$
- Cycle innovation
	- Utiliser le FacLab

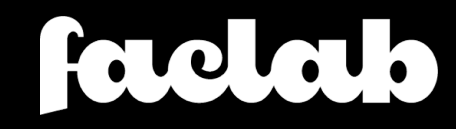

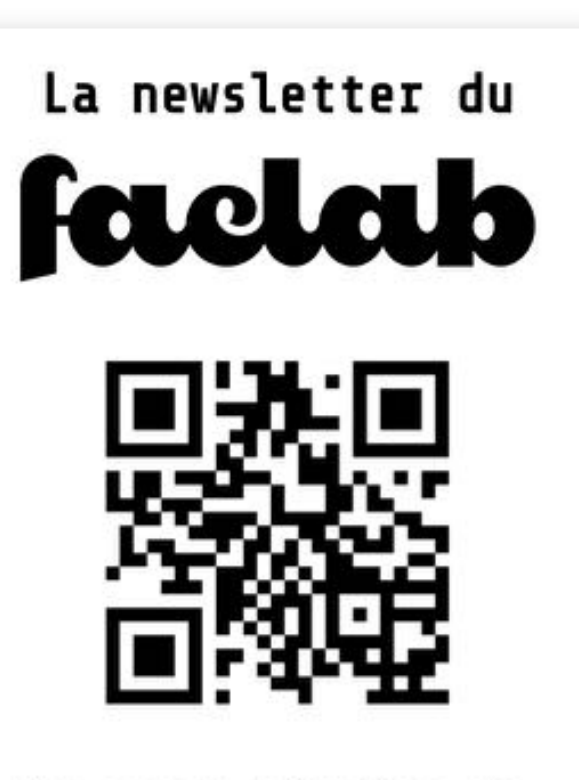

News, annonces de formations, etc.

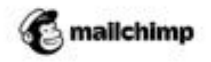

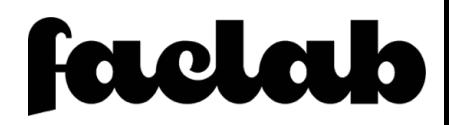

#### Telegram > faclab\_3dprint

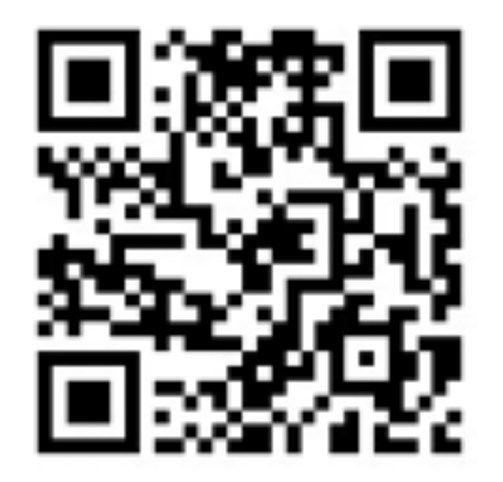

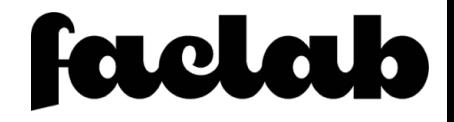

#### Impression 3D / Processus / Vérifier avant l'impression

- Le plateau est-il propre et dégraissé ?
	- Utiliser de l'alcool (isopropylique) à 96° pour nettoyer la surface du plateau
- Le bon matériel est-il chargé ?
	- Vérifier sur la bobine s'il s'agit bien de Prusament PLA ou Prusament PETG
- Y-a-t'il assez de filament sur la bobine ?
	- Peser la bobine et comparer au poids indiqué entre parenthèse dans PrusaSlicer
- La bobine de filament tourne librement?
	- Si besoin ajuster l'écartement des rails/roulement à billes

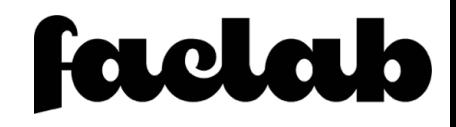

# Agenda

#### **Machines**

Le "coin" impression 3D Arrêt ou pause d'une impression Plateaux d'impressions 1/2 - Les types Plateaux d'impressions 2/2 - Nettoyage

#### Filament

Manipulation de rouleau "Change filament" "First layer calibration" Ouvrir un sac (de filament) Mise sous vide (d'un rouleau de filament)

#### PrusaSlicer

Mécanique des couches Support d'impression Insertion d'un changement de couleur dans l'impression Insertion d'une pause dans l'impression "Fuzzy skin" "Negative volume" Assez de filament ?

farelalo

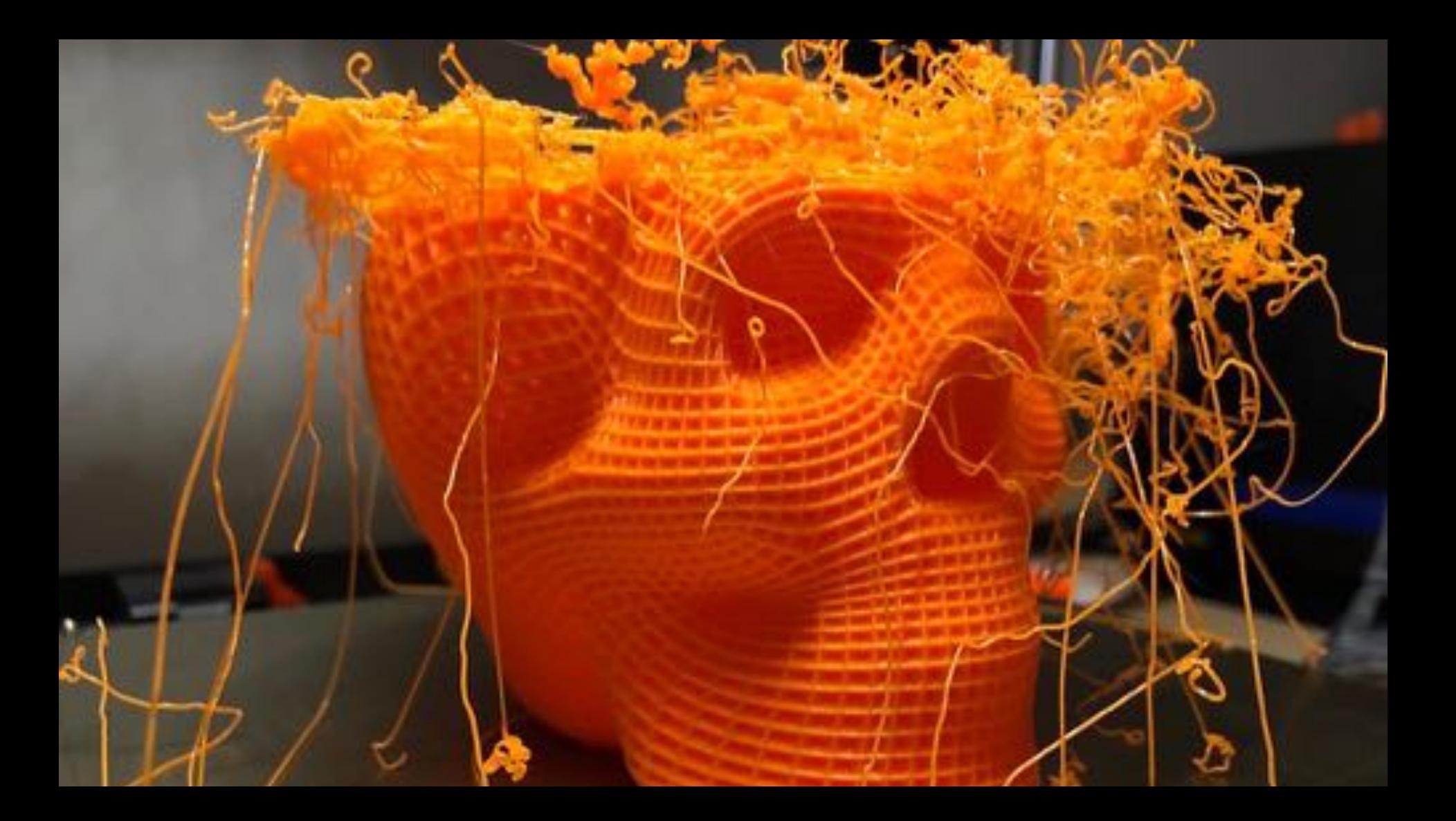

## Machines

Le "coin" impression 3D Arrêt ou pause d'une impression Plateaux d'impressions 1/2 - Les types Plateaux d'impressions 2/2 - Nettoyage

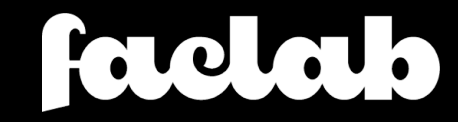

#### **Machines >** Le "coin" impression 3D

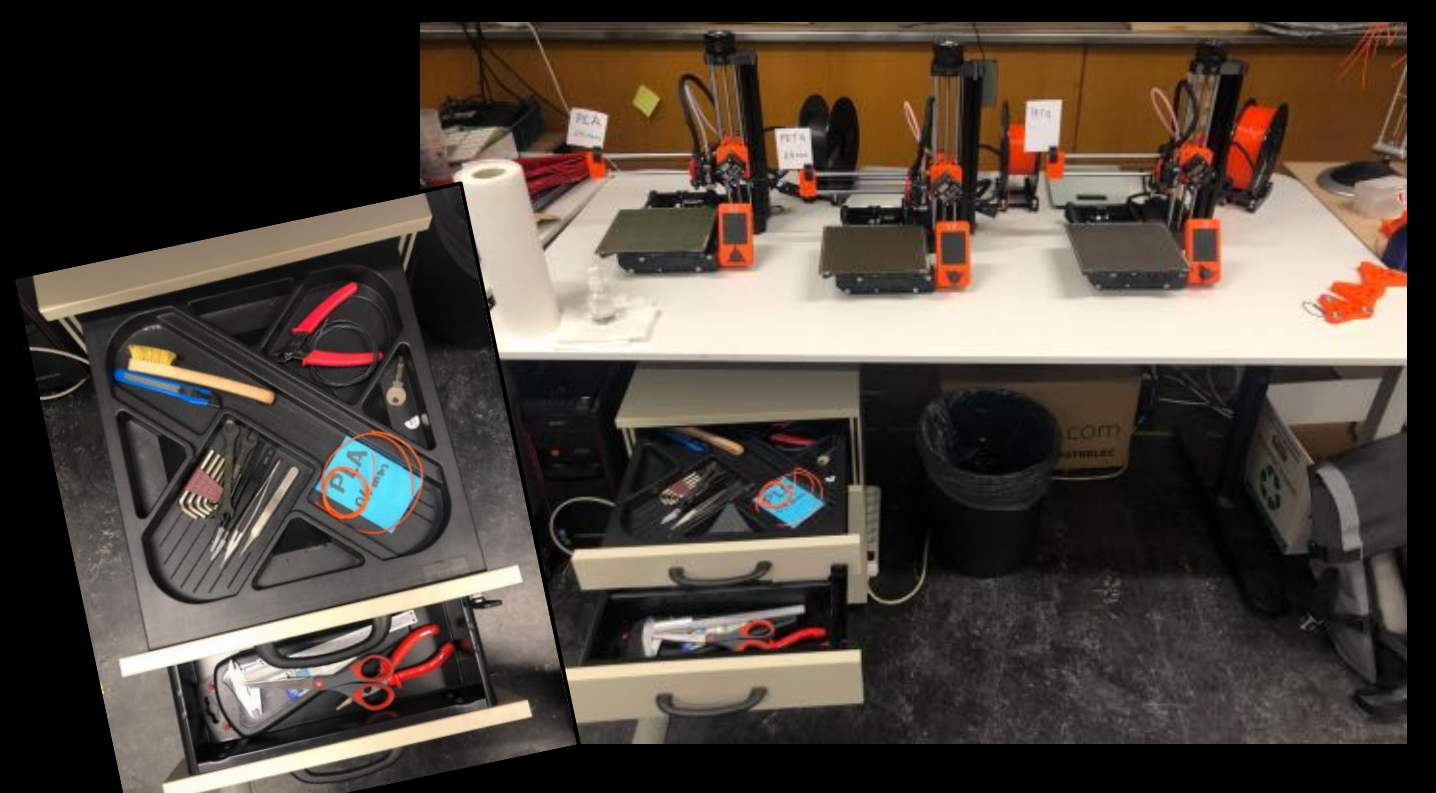

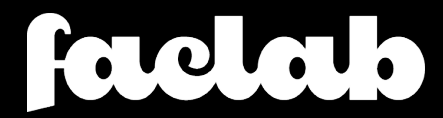

#### Machines > Pause & arrêt

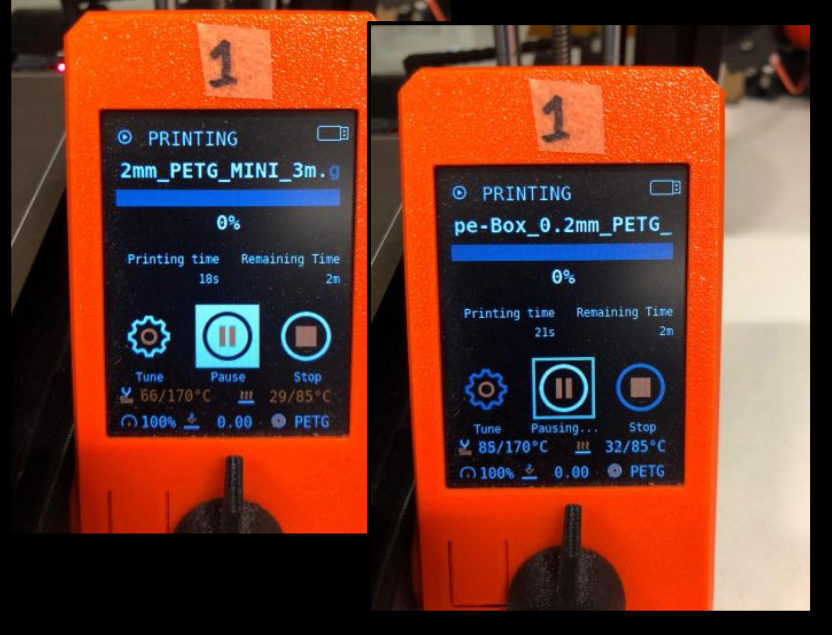

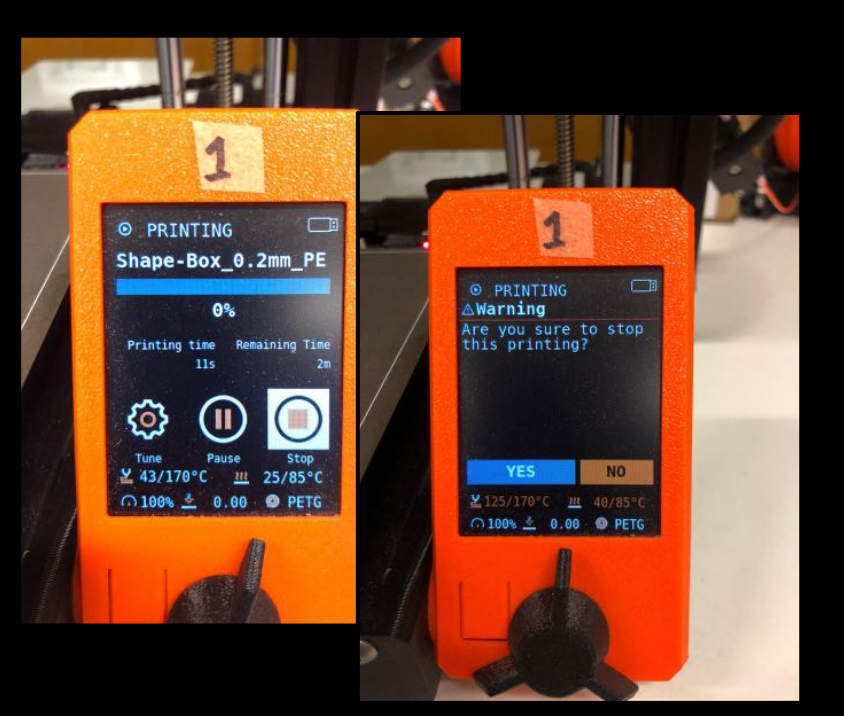

fotolot.

#### Machines > Plateaux d'impression 1/2

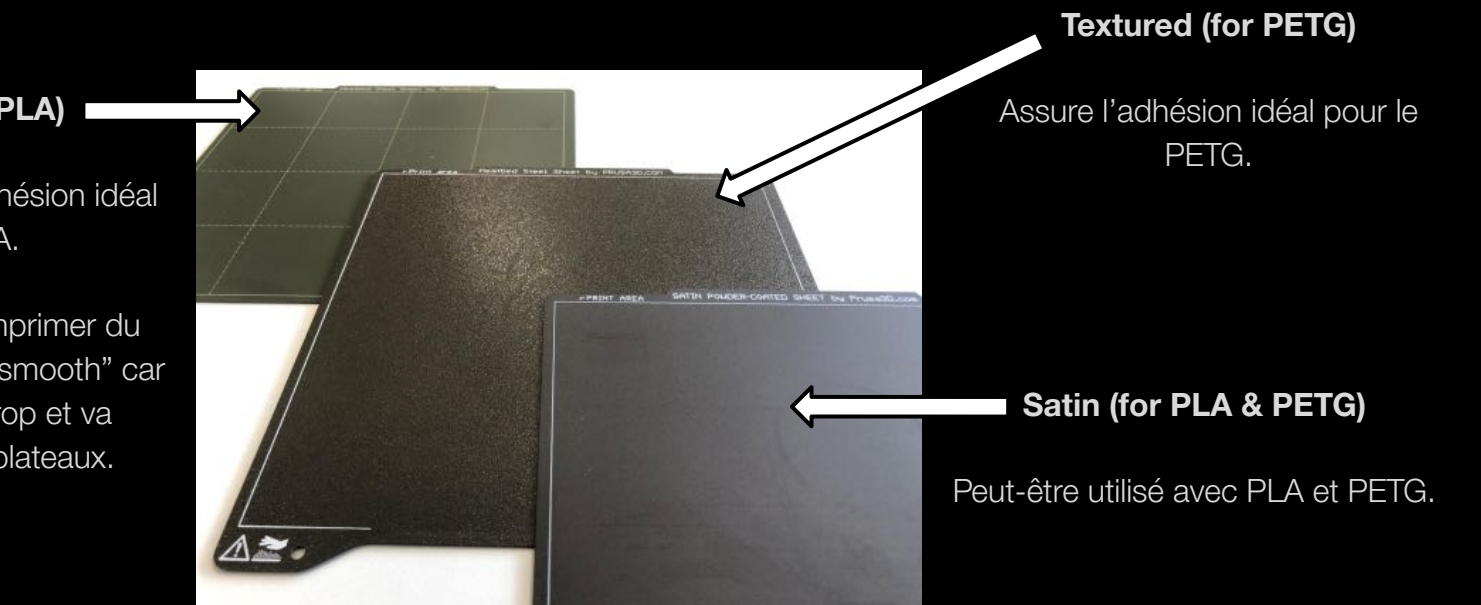

farolad.

Smooth (for PLA)

Assure la meilleur adhésion idéal pour le PLA.

Attention! Ne pas imprimer du PETG sur le plateau "smooth" car le PETG adhère trop et va endommager ce plateaux.

#### Machines > Plateaux d'impression 2/2

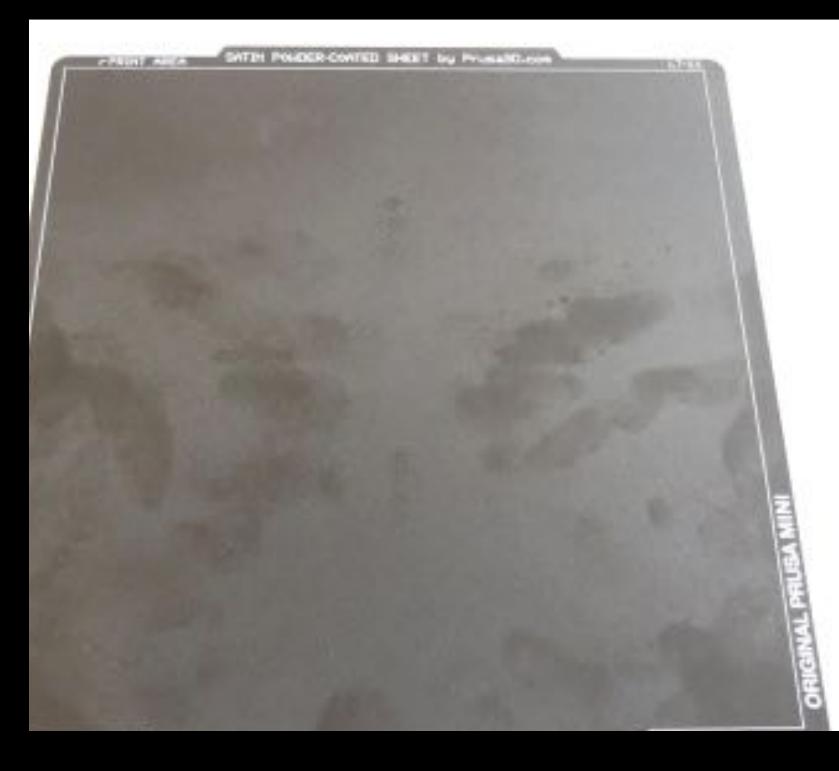

Les traces de doigts (gras) réduisent passablement l'adhésion des thermoplastiques sur les plateaux d'impression!

Avant chaque impression 3D nettoyer le plateau d'impression avec de l'alcool isopropylique (IPA) 96%.

Comment? Quelques pshit du petit flacon sur le plateau et bien essuyer avec du papier ménage.

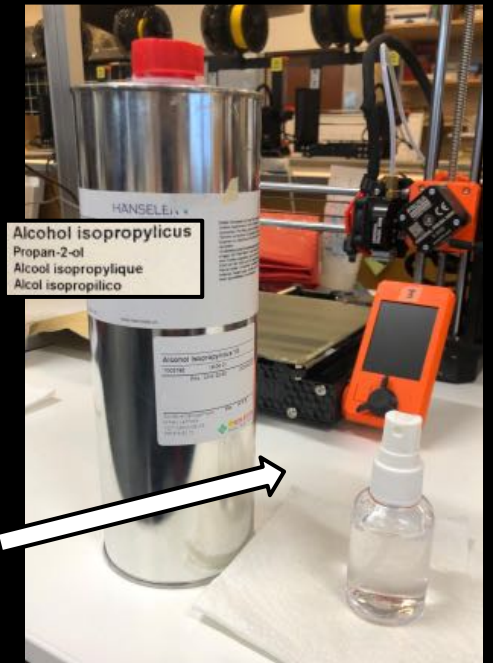

fotoloto

## Filaments

Manipulation de rouleau

"Change filament"

"First layer calibration"

Ouvrir un sac (de filament)

Mise sous vide (d'un rouleau de filament)

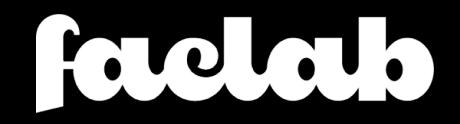

#### Filaments > Manipulation de rouleau

● Lors d'un chargement (load) ou déchargement (unload) d'un filament veiller à **toujours tenir le bout du filament** et le coincer dans les trous du rouleau dès que possible.

● Cela afin d'éviter (absolument) que des noeuds se forment dans le rouleau de filament.

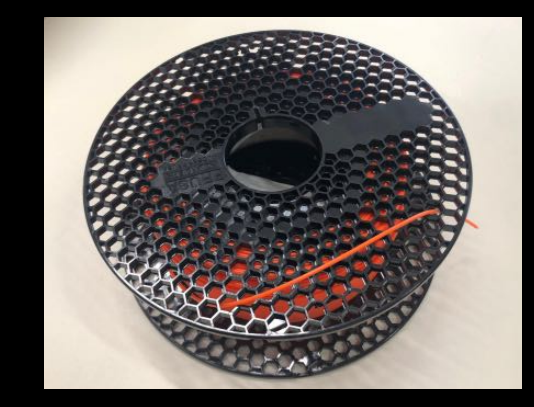

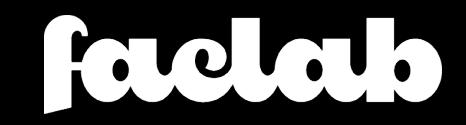

#### **Filaments >** "Change filament"

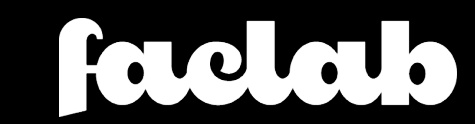

#### Filaments > "First layer calibration"

A chaque changement de type de plateau d'impression (eg smooth, textured, satin) il faut absolument recalibrer la première couche.

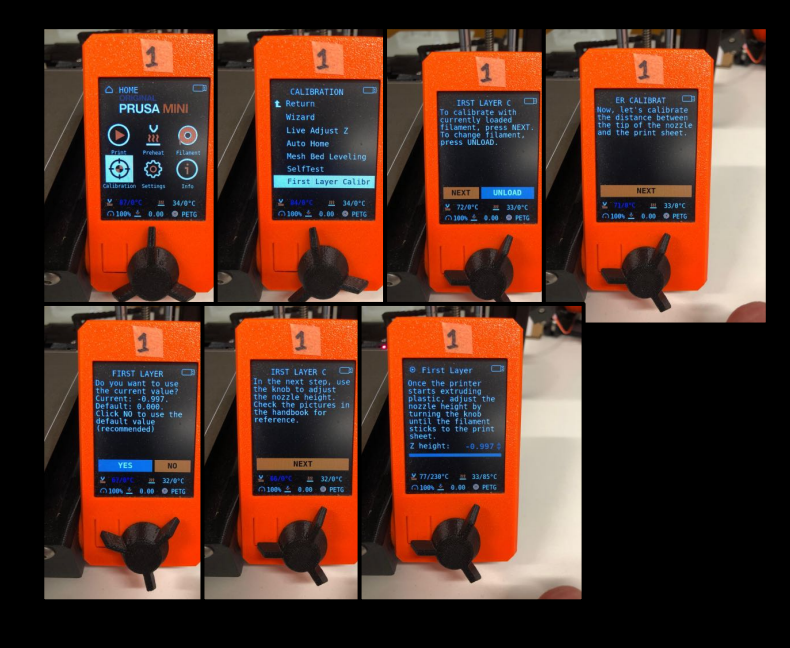

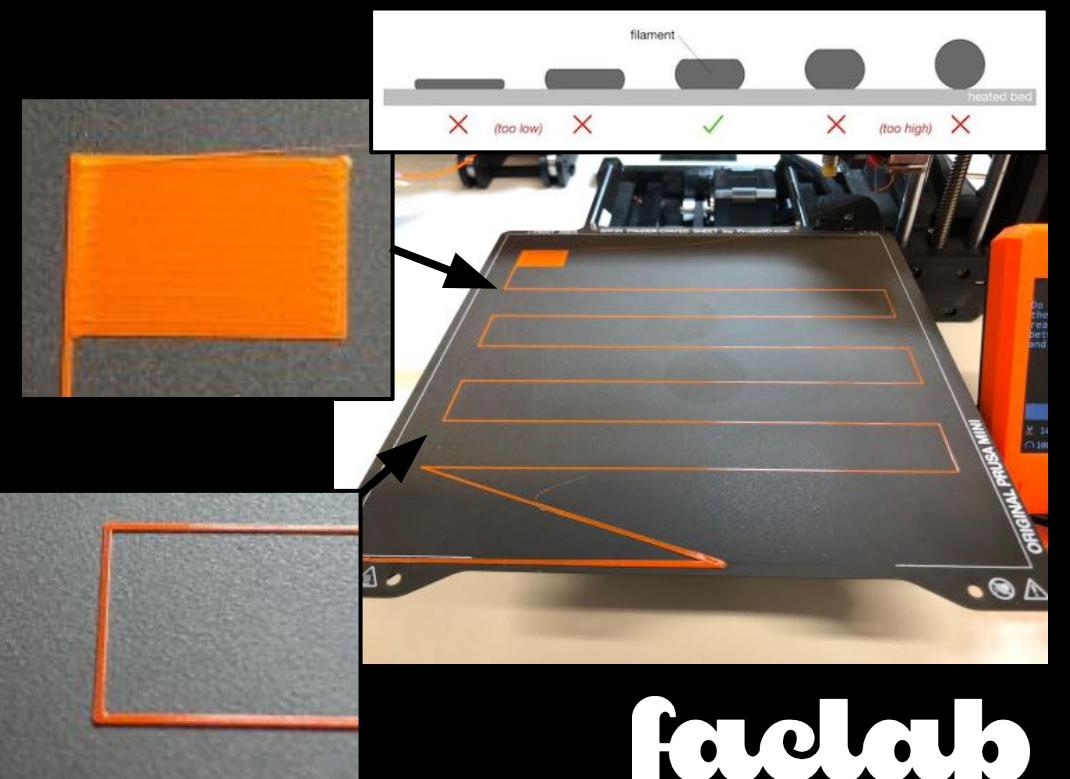

#### Filaments > Ouvrir un sac

Les sacs dans lesquels sont stocké les filaments (usés) se réutilisent.

Merci d'ouvrir soigneusement les sacs avec des ciseaux en préservant un maximum du sac pour

qu'il puisse être réutilisé / rescellé.

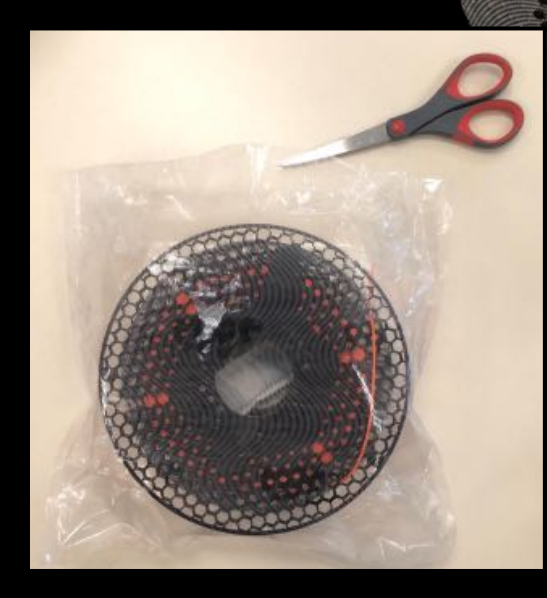

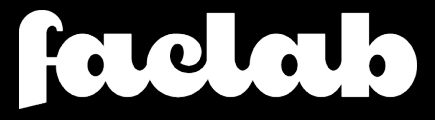

#### Filaments > Mise sous vide

- 1. Sceller une extrémité du sac (si ce n'est pas déjà fait).
- 2. Couper un sac d'une longueur de 2 diamètres de rouleau de filament.
- 3. Positionner le bout du sac (avec le rouleau) dans la tranchée d'aspiration.
- 4. S'assurer que le petit sachet de silice est bien dans le rouleau de filament.
- 5. Fermer le couvercle, appuyer sur un côté jusqu'au clic puis idem de l'autre côté.
- 6. Appuyer sur « vacuum & seal ».
- 7. Appuyer sur « seal » lorsque suffisamment d'air a été retiré du sac.
	- Attention! Ne pas trop forcer l'aspiration car risque de déformer le rouleau et de déchirer la sac.
- 8. Ouvrir le couvercle, lever le levier sur un côté jusqu'au déclic puis idem de l'autre côté.
- 9. Lorsqu'on a fini avec la machine on la débranche.

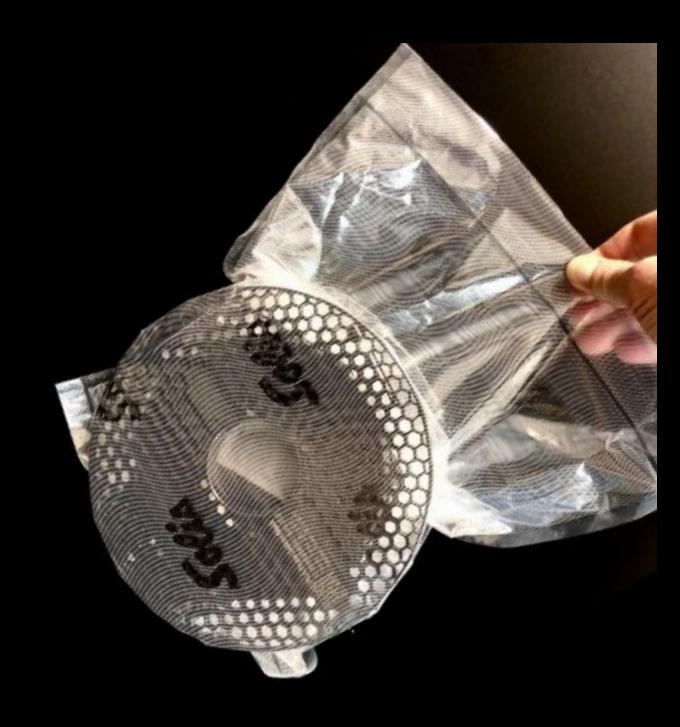

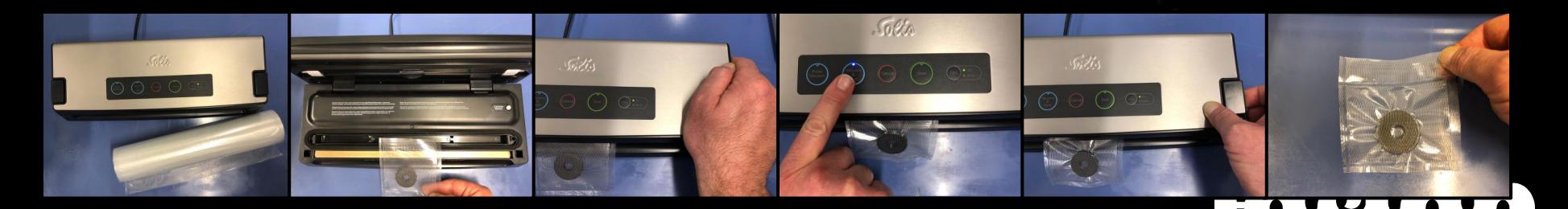

# PrusaSlicer

Mécanique des couches

Support d'impression

Insertion d'un changement de couleur dans l'impression

Insertion d'une pause dans l'impression

"Fuzzy skin"

"Negative volume"

Assez de filament ?

factal,

#### PrusaSlicer > Mécanique des couches

Les impressions sont plus faible dans le sens des couches.

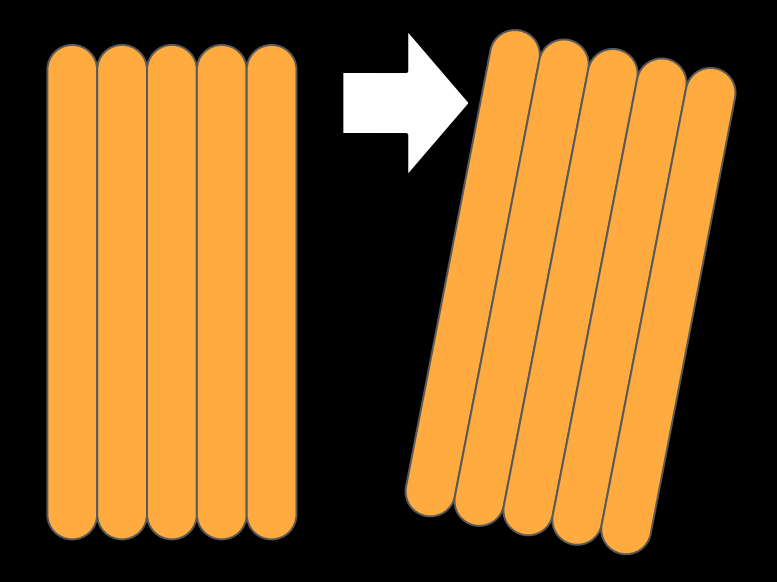

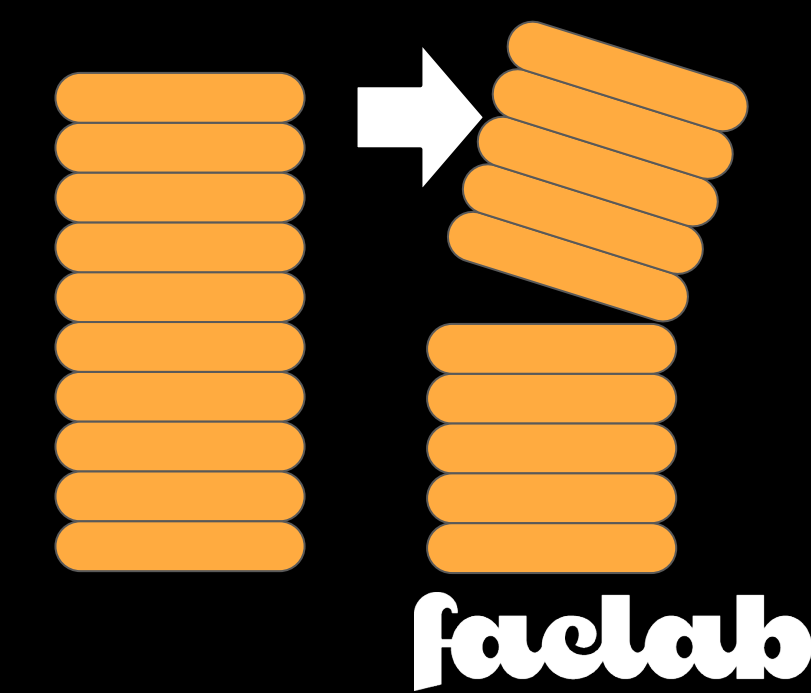

#### PrusaSlicer > Support d'impression 1/2

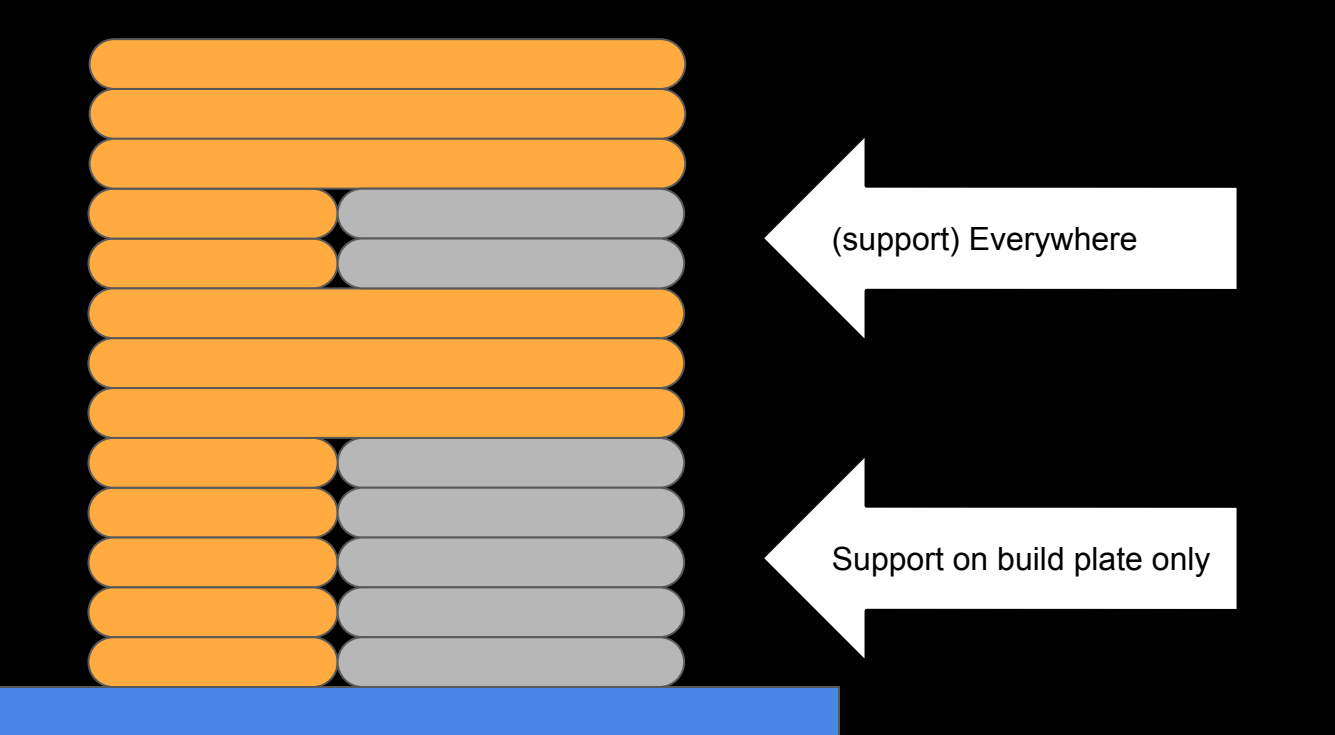

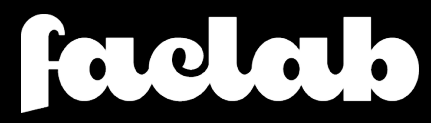

### PrusaSlicer > Support d'impression 2/2

Le support de surface inclinée ou arrondie laisse un rendu de mauvaise qualité sur l'objet final.

Le support de surface horizontale laisse un rendu de bonne qualité sur l'objet final.

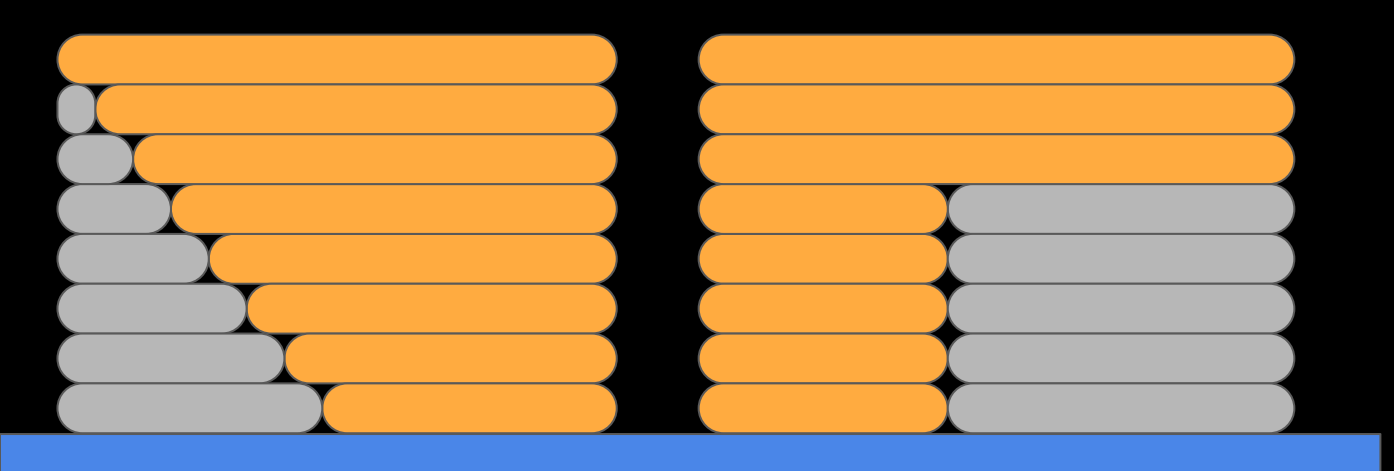

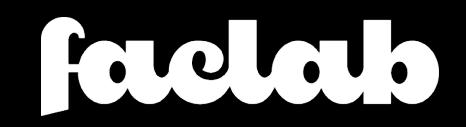

### PrusaSlicer > Changement de couleur

- 1. Slice object
- 2. With the layer slider select the first layer of color change
- 3. Click on the "+" to insert a color change or right click and select "Add color change (M600)
- 4. Choose color to represent new color
- 5. Slice object again

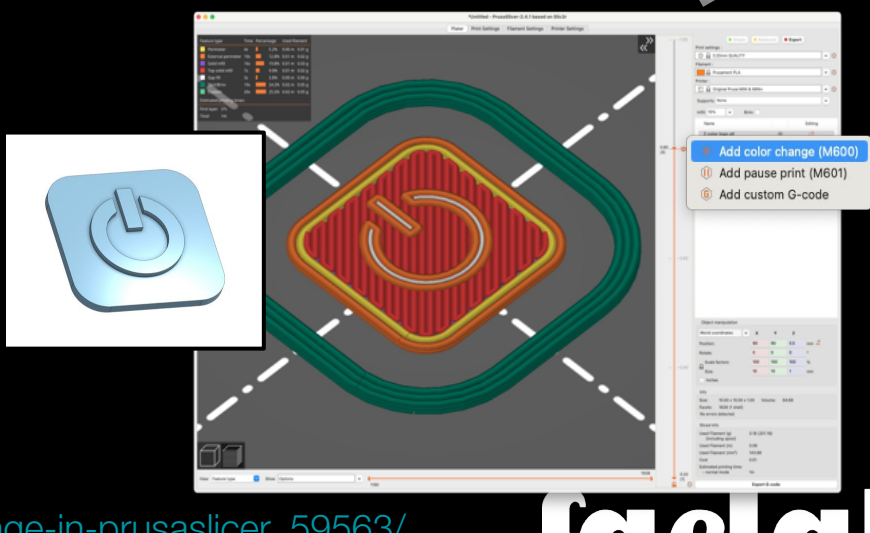

[https://help.prusa3d.com/en/article/color-change\\_1687](https://help.prusa3d.com/en/article/color-change_1687)

[https://blog.prusaprinters.org/practical-uses-of-color-change-in-prusaslicer\\_59563/](https://blog.prusaprinters.org/practical-uses-of-color-change-in-prusaslicer_59563/)

### PrusaSlicer > Insérer une pause

- 1. Slice object
- 2. With the layer slider select the layer where the pause will start
- 3. Right click and select "Add pause print (M601)"
- 4. Slice object again

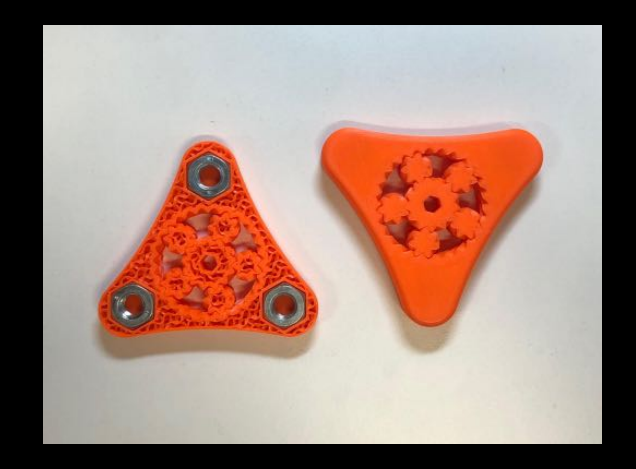

[https://blog.prusaprinters.org/practical-uses-of-color-change-in-prusaslicer\\_59563/](https://blog.prusaprinters.org/practical-uses-of-color-change-in-prusaslicer_59563/)

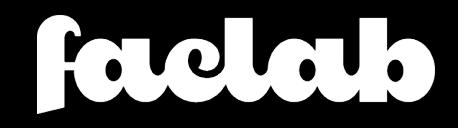

### PrusaSlicer > <sup>11</sup> Fuzzy skin<sup>"</sup> ou "Surface irrégulière"

En mode "Expert"

- 1. Right click on object in "Editor" view > Add settings > Fuzzy skin
- 2. Select showing settings and simply select "Fuzzy skin"
- 3. In the options panel (on the right) in the "Fuzzy skin" box select "Outside walls" or "All walls" as you prefer
- 4. Slice object

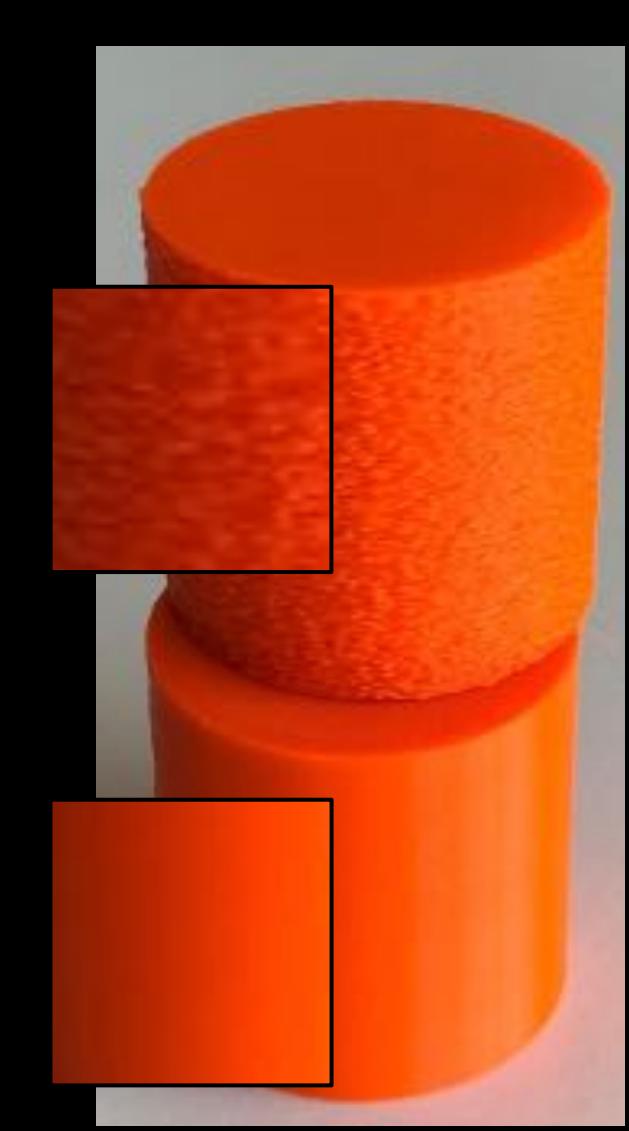

#### PrusaSlicer > "Negative volume"

#### **PrusaSlicer >** dé filament ? Sez 19 /A \

 $\leq$ 

#### Prusa Research > Ecosystem

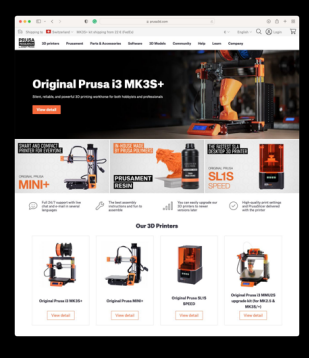

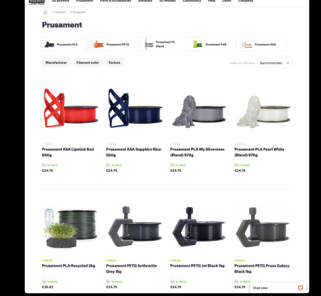

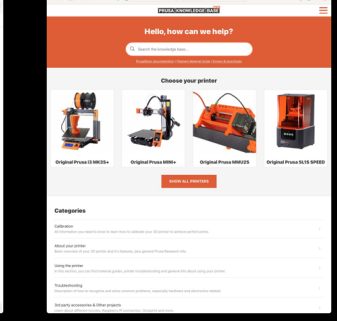

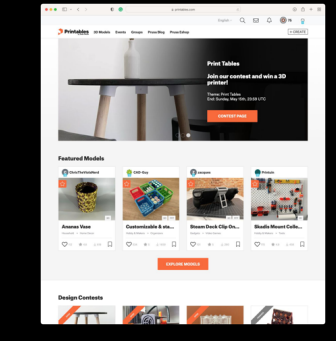

#### Prusa3D.com Prusament Knowledge Base Printables.com

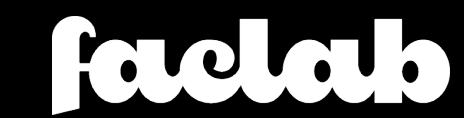

#### Telegram > faclab\_3dprint

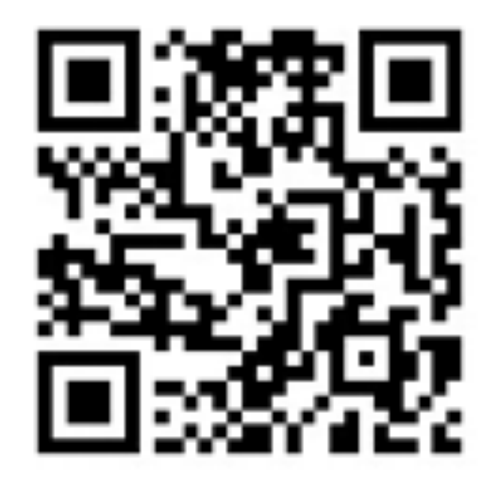

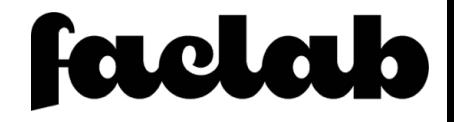